# (施設が有する災害リスク)土砂災害区域名・種類の調べ方

①「兵庫県CGハザードマップ」を検索し、下記画面を表示する

### ②未来に備えるハザードマップを押下する。

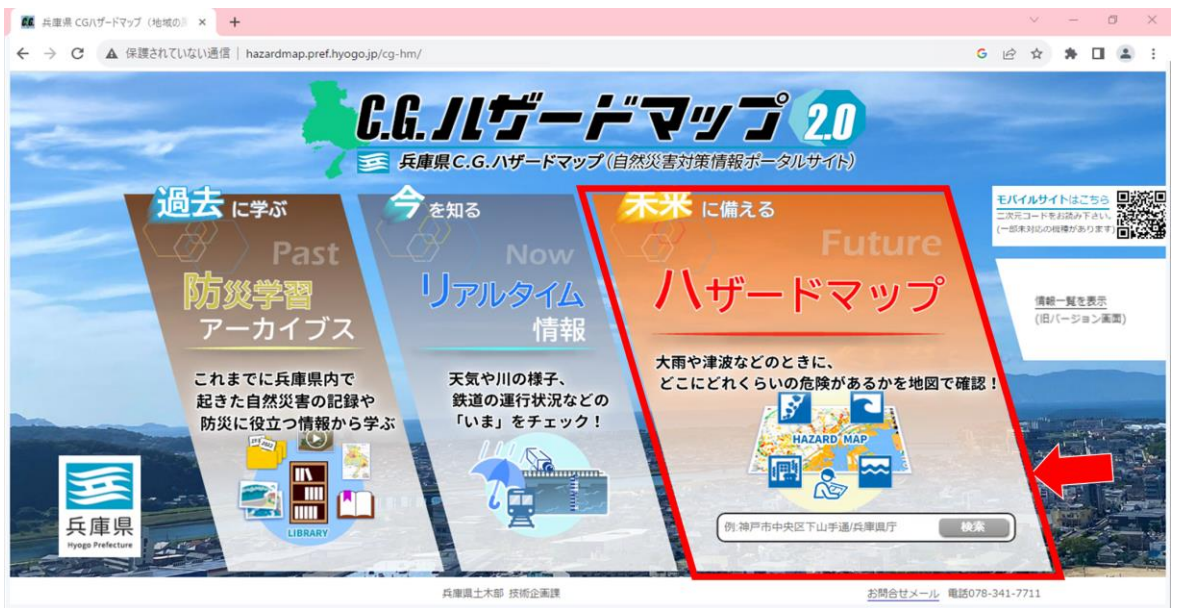

## ③土砂災害警戒区域等(最新の指定状況や拡大図等)を押下する。

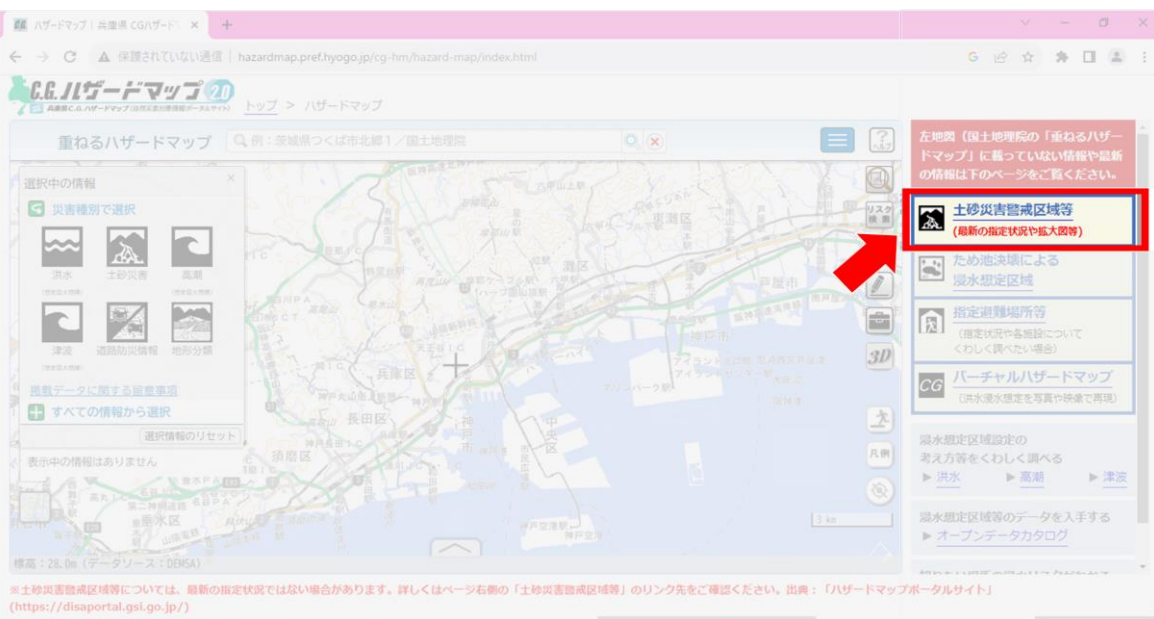

### ④施設の住所を入力して「検索」を押下する。

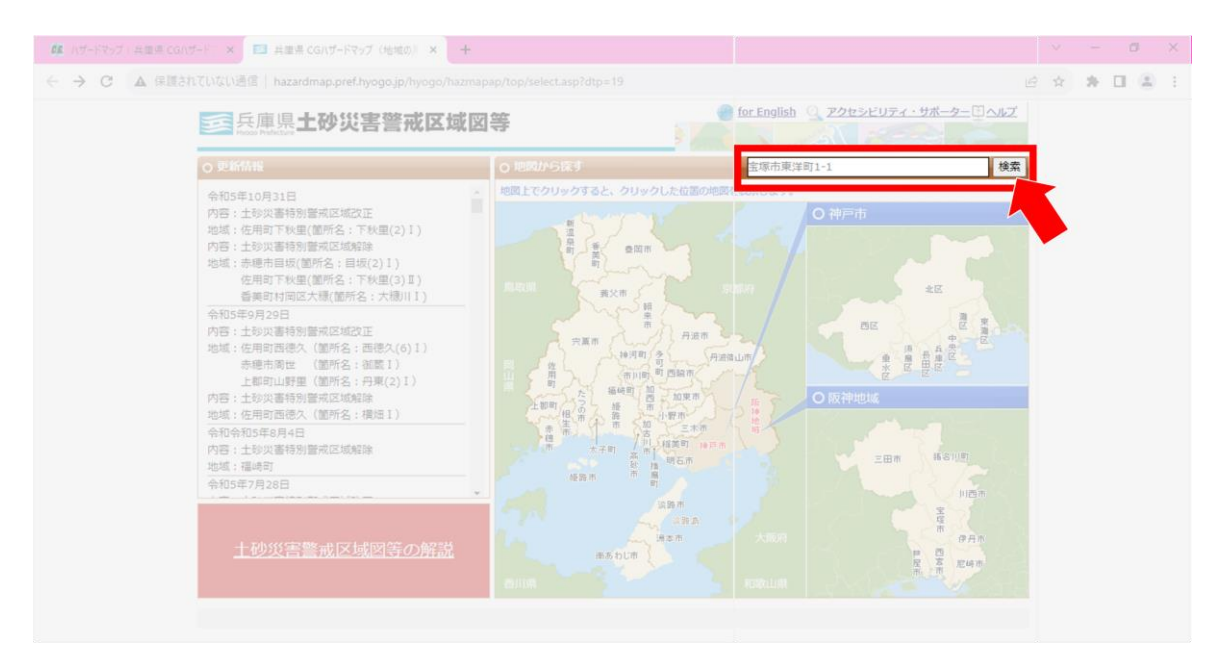

⑤施設に被っている土砂災害警戒区域を押下すると、旗マークが出てきます。

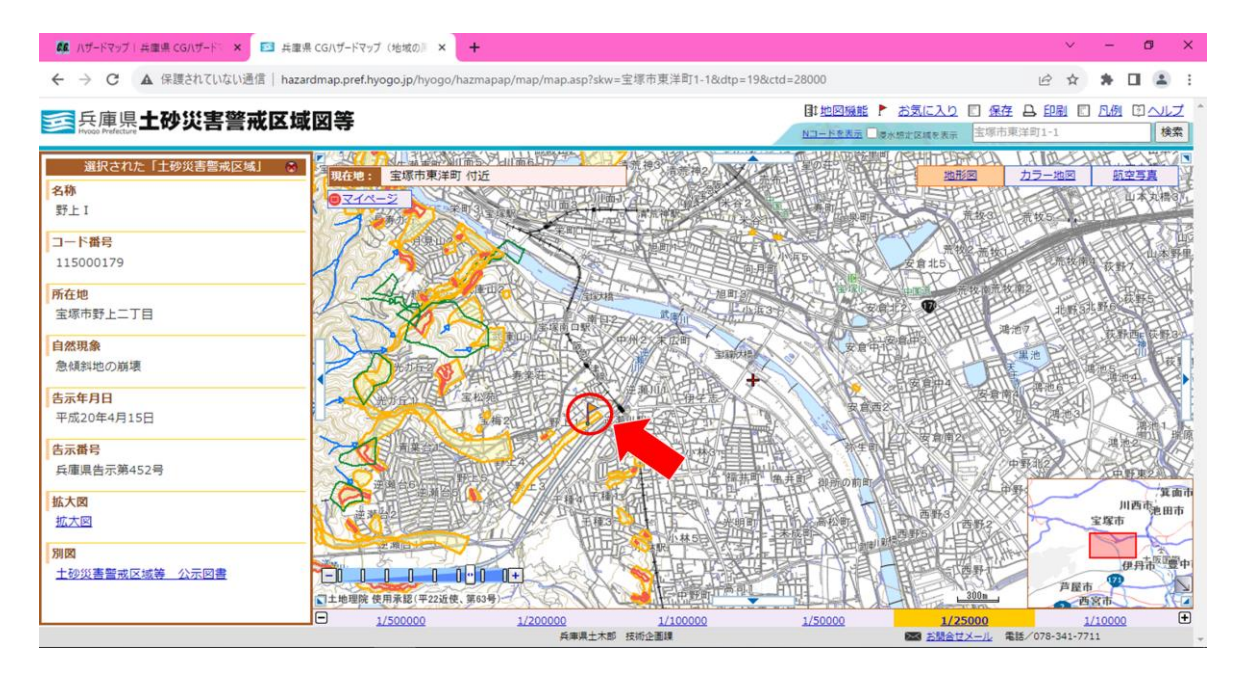

### ⑥選択された「土砂災害警戒区域」の情報を確認し、避難確保計画ひな型(入力シー ト)の「土砂災害警戒区域名」、「種類」の欄にそれぞれ入力してください。

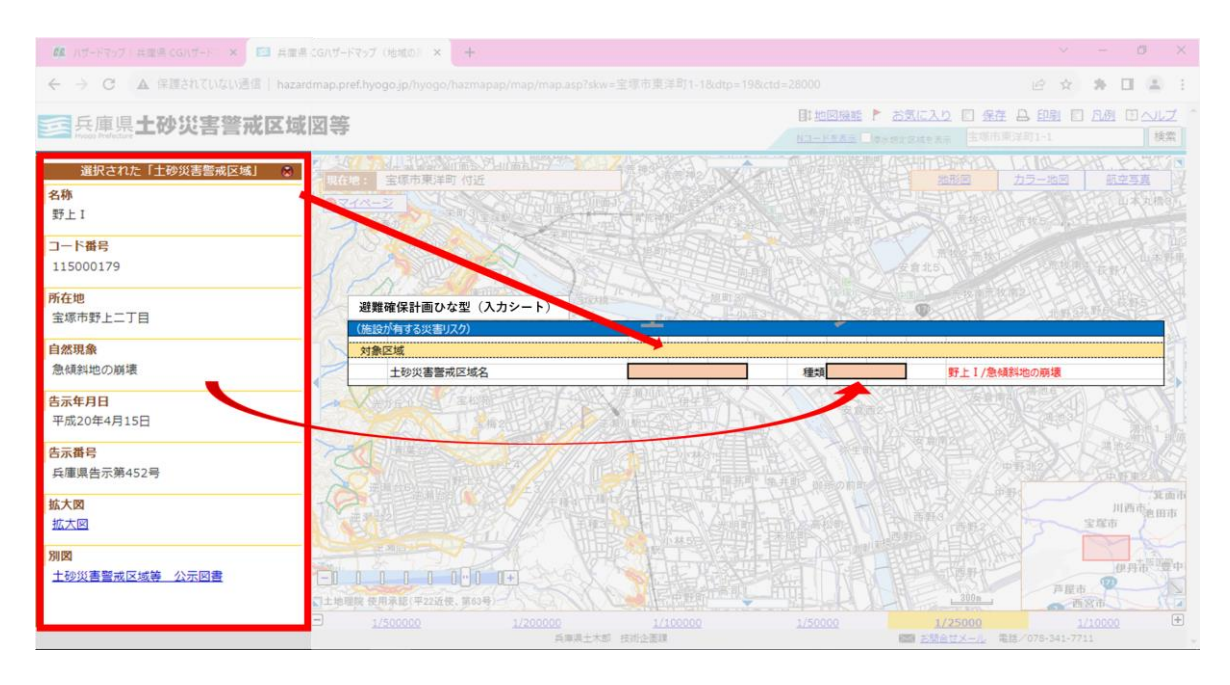